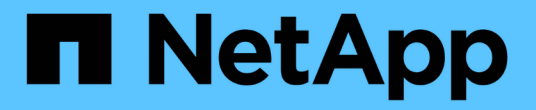

# **FC** 構成のワークフロー

System Manager Classic

NetApp June 22, 2024

This PDF was generated from https://docs.netapp.com/ja-jp/ontap-system-manager-classic/fc-configwindows/task\_verifying\_that\_iscsi\_fc\_configuration\_is\_supported.html on June 22, 2024. Always check docs.netapp.com for the latest.

# 目次

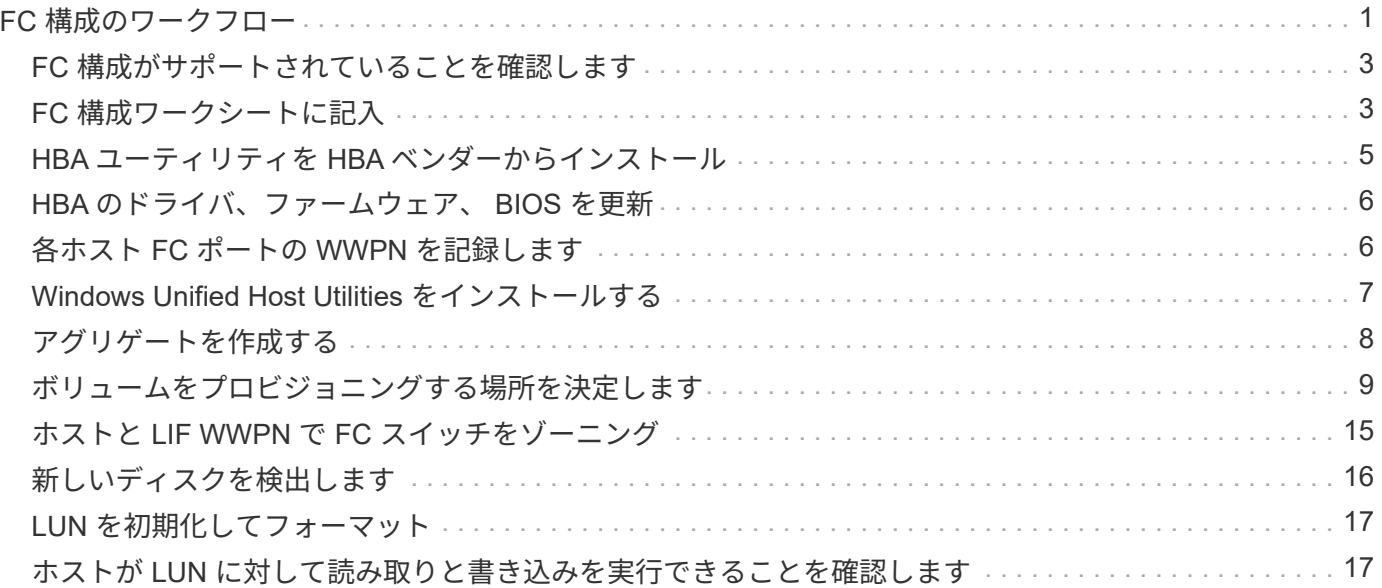

# <span id="page-2-0"></span>**FC** 構成のワークフロー

FC を使用してホストでストレージを利用できるようにするには、 Storage Virtual Machine (SVM) でボリュームと LUN をプロビジョニングし、ホストから LUN に接 続します。

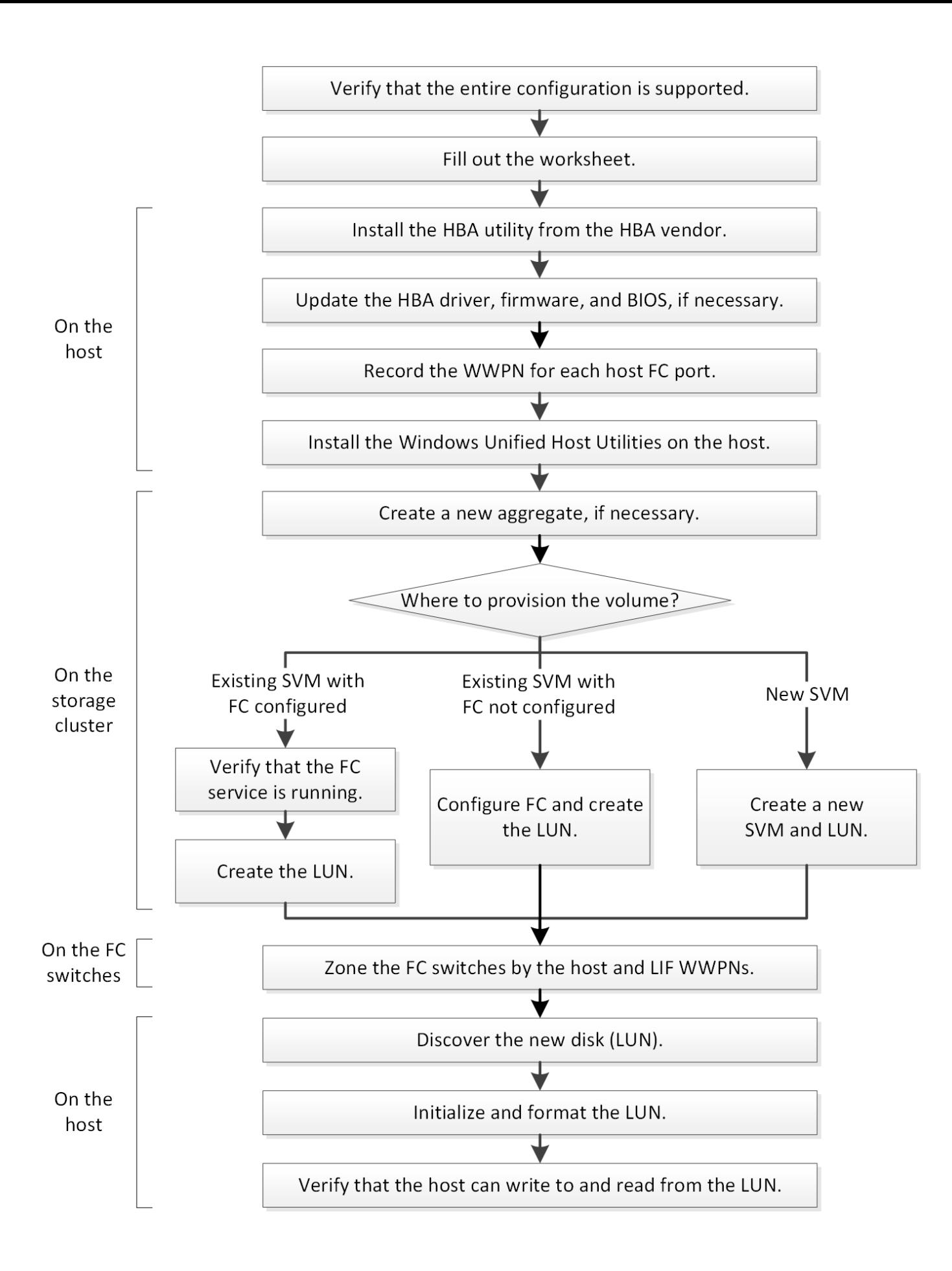

### <span id="page-4-0"></span>**FC** 構成がサポートされていることを確認します

安定した運用を実現するために、 FC 構成全体がサポートされることを確認する必要が あります。

手順

- 1. Interoperability Matrix に移動して、次のコンポーネントについて、サポートされている組み合わせである ことを確認します。
	- ONTAP ソフトウェア
	- ホストコンピュータの CPU アーキテクチャ(標準のラックサーバの場合)
	- 特定のプロセッサブレードモデル(ブレードサーバ用)
	- 。FC ホストバスアダプタ( HBA )のモデルとドライバ、ファームウェア、 BIOS のバージョン
	- ストレージプロトコル( FC )
	- Windows オペレーティングシステムのバージョン
	- Windows Unified Host Utilities のことです
- 2. 選択した構成の構成名をクリックします。

その構成の詳細が [ 構成の詳細 ] ウィンドウに表示されます。

- 3. 次のタブの情報を確認します。
	- 注:

お使いの構成に固有の重要なアラートおよび情報が表示されます。

- アラートを確認して、オペレーティングシステムに必要な修正プログラムを特定します。
	- ポリシーとガイドライン

すべての SAN 構成に関する一般的なガイドラインが表示されます。

### <span id="page-4-1"></span>**FC** 構成ワークシートに記入

FC の設定タスクを実行するには、 FC イニシエータとターゲットの WWPN 、およびス トレージの構成情報が必要です。

### **FC** ホストの **WWPN**

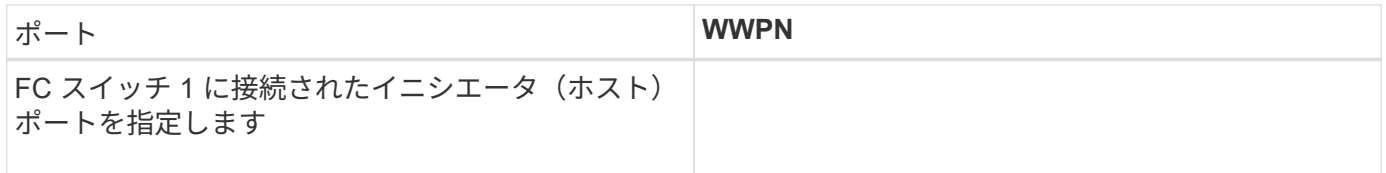

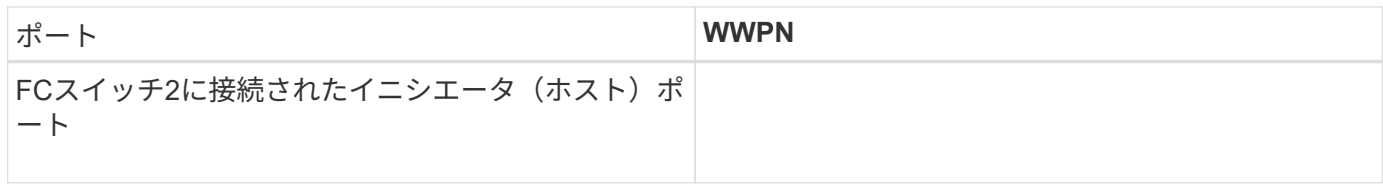

### **FC** ターゲットの **WWPN**

クラスタのノードごとに FC のデータ LIF が2つ必要です。Storage Virtual Machine (SVM)の作成時に LIF を作成すると、 ONTAP によって WWPN が割り当てられます。

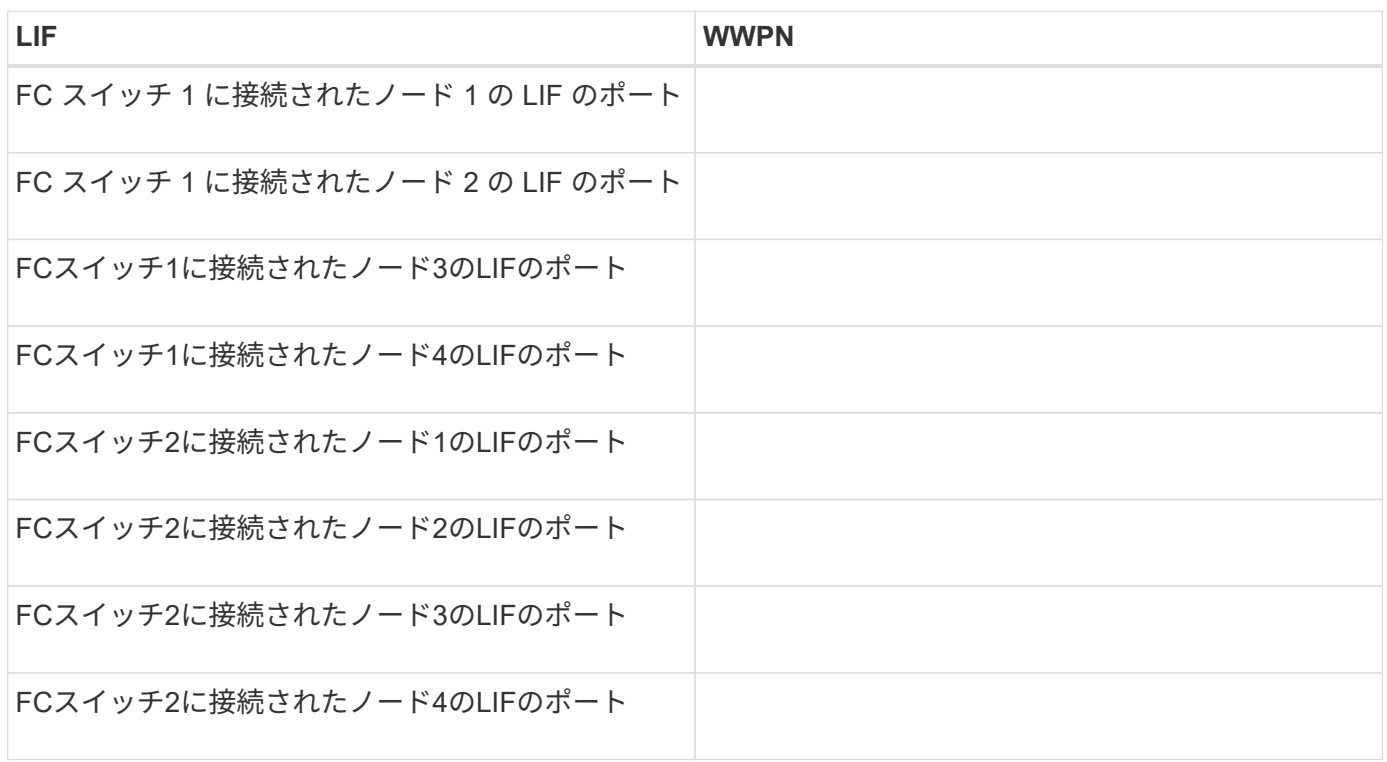

### ストレージ構成

アグリゲートと SVM がすでに作成されている場合は、名前をここに記録します。作成されていない場合は必 要に応じて作成できます。

**LUN** の所属先ノードを指定します アグリゲート名 SVM 名

**LUN**ノシヨウホウ

**LUN**サイズ

ホストオペレーティングシステム

**LUN**サイズ

LUN 名 (オプション)

LUN 概要(オプション)

### **SVM**情報

既存の SVM を使用しない場合、新規に作成するために次の情報が必要です。

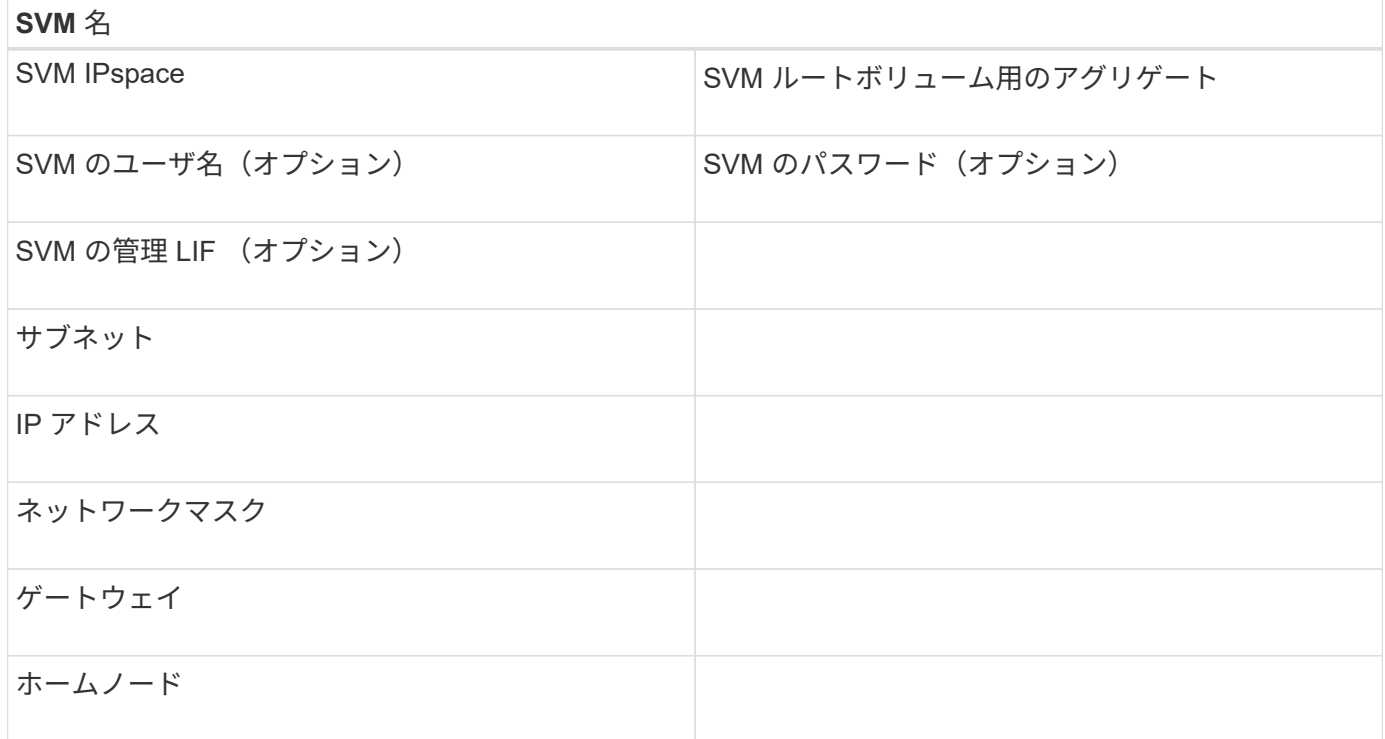

# <span id="page-6-0"></span>**HBA** ユーティリティを **HBA** ベンダーからインストール

HBA ユーティリティを使用して、各 FC ポートの World Wide Port Name ( WWPN ) を確認することができます。このユーティリティは、 FC の問題のトラブルシューティ ングにも役立ちます。

このタスクについて

各 HBA ベンダーが自社の FC HBA 用 HBA ユーティリティを提供しています。ホストのオペレーティングシ ステムと CPU に対応した正しいバージョンをダウンロードする必要があります。

次に、 HBA ユーティリティの一部を示します。

- Emulex HBA Manager 。以前は OneCommand Manager と呼ばれていました
- QLogic HBA 用の QLogic QConvergeConsole

手順

1. HBA ベンダーの Web サイトから該当するユーティリティをダウンロードします。

2. インストールプログラムを実行し、プロンプトに従ってインストールを完了します。

◦ 関連情報 \*

["Broadcom](https://www.broadcom.com/support/download-search?tab=search) [\(](https://www.broadcom.com/support/download-search?tab=search) [Emulex](https://www.broadcom.com/support/download-search?tab=search) [\)サポートドキュメントおよびダウンロード](https://www.broadcom.com/support/download-search?tab=search)["](https://www.broadcom.com/support/download-search?tab=search)

["Emulex HBA Manager](https://www.broadcom.com/products/storage/fibre-channel-host-bus-adapters/emulex-hba-manager) [の略](https://www.broadcom.com/products/storage/fibre-channel-host-bus-adapters/emulex-hba-manager)["](https://www.broadcom.com/products/storage/fibre-channel-host-bus-adapters/emulex-hba-manager)

["QLogic](http://driverdownloads.qlogic.com/QLogicDriverDownloads_UI/OEM_Product_List.aspx?oemid=372) [:ネットアップのダウンロード](http://driverdownloads.qlogic.com/QLogicDriverDownloads_UI/OEM_Product_List.aspx?oemid=372)["](http://driverdownloads.qlogic.com/QLogicDriverDownloads_UI/OEM_Product_List.aspx?oemid=372)

## <span id="page-7-0"></span>**HBA** のドライバ、ファームウェア、 **BIOS** を更新

Windows ホストの FC ホストバスアダプタ( HBA )でサポート対象外のバージョンの ドライバ、ファームウェア、 BIOS が実行されている場合は、更新する必要がありま す。

作業を開始する前に

構成に対してサポートされているドライバ、ファームウェア、 BIOS のバージョンを Interoperability Matrix ツ ールで確認しておく必要があります。

["NetApp Interoperability Matrix Tool](https://mysupport.netapp.com/matrix) [で確認できます](https://mysupport.netapp.com/matrix)["](https://mysupport.netapp.com/matrix)

このタスクについて

ドライバ、ファームウェア、 BIOS 、 HBA ユーティリティは HBA ベンダーから提供されます。

手順

- 1. HBA ベンダーの HBA ユーティリティを使用して、インストールされている HBA のドライバ、ファーム ウェア、 BIOS のバージョンを確認します。
- 2. 必要に応じて、 HBA ベンダーのサポートサイトから新しいドライバ、ファームウェア、 BIOS をダウン ロードしてインストールします。

インストール手順と必要なインストールユーティリティは、ダウンロードファイルに含まれています。

### <span id="page-7-1"></span>各ホスト **FC** ポートの **WWPN** を記録します

World Wide Port Name (WWPN) は、 FC スイッチのゾーニングと、ホストから LUN にアクセスできる igroup の作成に必要です。

作業を開始する前に

ホストの HBA に対応するベンダーの HBA ユーティリティをインストールし、構成に対してサポートされて いるバージョンのドライバ、ファームウェア、 BIOS が HBA で実行されていることを確認しておく必要があ ります。

このタスクについて

すべての設定で WWPN が使用されます。World Wide Node Name ( WWNN )は記録する必要はありませ  $\mathcal{L}_{\alpha}$ 

手順

- 1. 使用している FC HBA タイプに対応した HBA ユーティリティを実行します。
- 2. HBAを選択します。
- 3. 各ポートの WWPN を記録します。

次の例は、以前は OneCommand Manager と呼ばれていた Emulex HBA Manager を示しています。

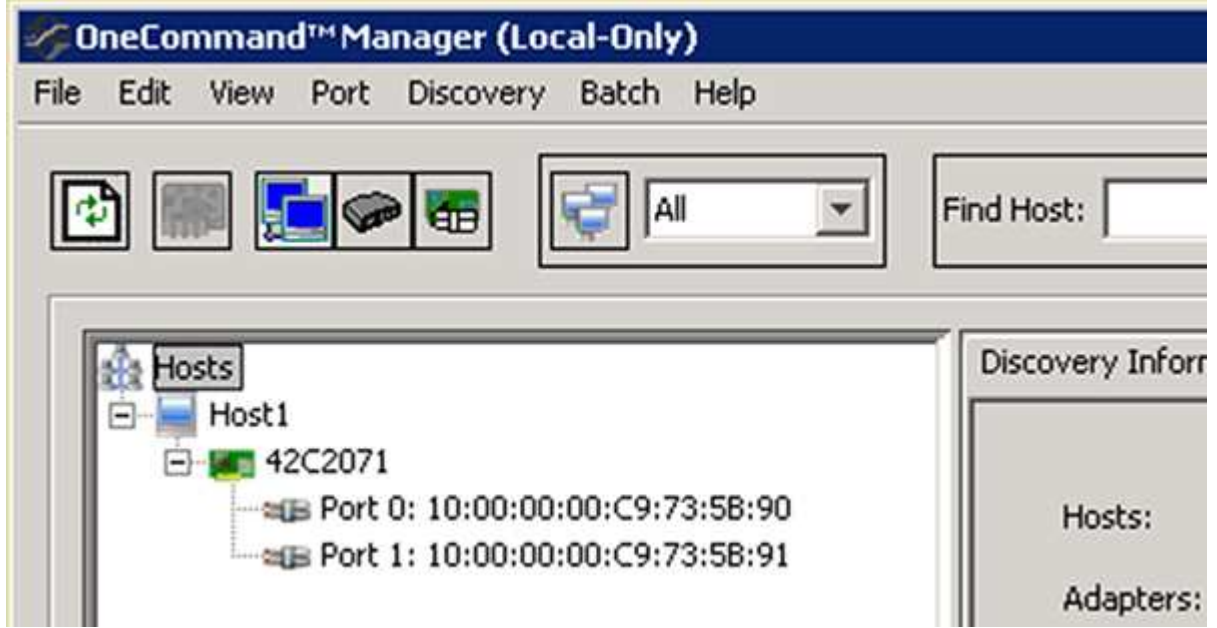

QLogic QConvergeConsole などの他のユーティリティでも、同様の情報を確認できます。

4. ホストの各 FC HBA について、同じ手順を繰り返します。

## <span id="page-8-0"></span>**Windows Unified Host Utilities** をインストールする

Windows Unified Host Utilities には、ネットアップの ONTAP および E シリーズのプラ ットフォームにおけるストレージシステムの動作を Windows ホストが正しく処理できる ように、必要な Windows のレジストリパラメータと HBA パラメータを設定するインス トールプログラムが含まれています。

作業を開始する前に 次の作業を完了しておきます。

• Interoperability Matrix でサポートされている構成を確認します

["NetApp Interoperability Matrix Tool](https://mysupport.netapp.com/matrix) [で確認できます](https://mysupport.netapp.com/matrix)["](https://mysupport.netapp.com/matrix)

• 必要な Windows 修正プログラムを Interoperability Matrix で確認します

["NetApp Interoperability Matrix Tool](https://mysupport.netapp.com/matrix) [で確認できます](https://mysupport.netapp.com/matrix)["](https://mysupport.netapp.com/matrix)

• FCP ライセンスを追加し、ターゲットサービスを開始します

• ケーブル接続を確認します

ケーブル接続と構成の詳細については、NetApp Support Siteの使用している ONTAP または E シリーズス トレージシステムのハードウェアケーブル接続について、「 SAN 構成」を参照してください。

### このタスクについて

Windows Unified Host Utilities ソフトウェアパッケージのインストール時に、マルチパスのサポートを含める かどうかを指定する必要があります。Windows ホストまたは仮想マシンからストレージシステムへのパスが 複数ある場合は、 MPIO を選択します。ストレージシステムへのパスが 1 つしかない場合にのみ、 MPIO を 使用しないようにします。

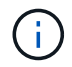

MPIO の選択は、 Windows XP および Windows Vista システムでは使用できません。マルチパ ス I/O は、これらのゲスト OS ではサポートされていません。

Hyper-V ゲストでマルチパスのサポートを選択した場合、 raw (パススルー)ディスクはゲスト OS に表示 されません。raw ディスクを使用することも、 MPIO を使用することもできますが、ゲスト OS で両方を使用 することはできません。

インストールに関する詳細情報は、を参照してください ["Windows Unified Host](https://docs.netapp.com/us-en/ontap-sanhost/hu_wuhu_71.html#installing-the-host-utilities) [のインストール](https://docs.netapp.com/us-en/ontap-sanhost/hu_wuhu_71.html#installing-the-host-utilities)["](https://docs.netapp.com/us-en/ontap-sanhost/hu_wuhu_71.html#installing-the-host-utilities)。

#### ["](https://mysupport.netapp.com/site/global/dashboard)[ネットアップサポート](https://mysupport.netapp.com/site/global/dashboard)["](https://mysupport.netapp.com/site/global/dashboard)

#### 手順

1. NetApp Support Siteから該当するバージョンの Windows Unified Host Utilities をダウンロードします。

#### ["](https://mysupport.netapp.com/site/global/dashboard)[ネットアップサポート](https://mysupport.netapp.com/site/global/dashboard)["](https://mysupport.netapp.com/site/global/dashboard)

- 2. 実行ファイルを実行し、画面の指示に従います。
- 3. プロンプトが表示されたら、 Windows ホストをリブートします。

### <span id="page-9-0"></span>アグリゲートを作成する

既存のアグリゲートを使用しない場合は、プロビジョニングするボリュームに物理スト レージを提供するアグリゲートを新規に作成します。

手順

- 1. URLを入力 https://IP-address-of-cluster-management-LIF Webブラウザで、クラスタ管理者 のクレデンシャルを使用してSystem Managerにログインします。
- 2. [\* Aggregate] ウィンドウに移動します。
- 3. [\* 作成 .\*] をクリックします
- 4. 画面の指示に従って、デフォルトの RAID-DP 構成を使用してアグリゲートを作成し、 \* Create \* をクリ ックします。

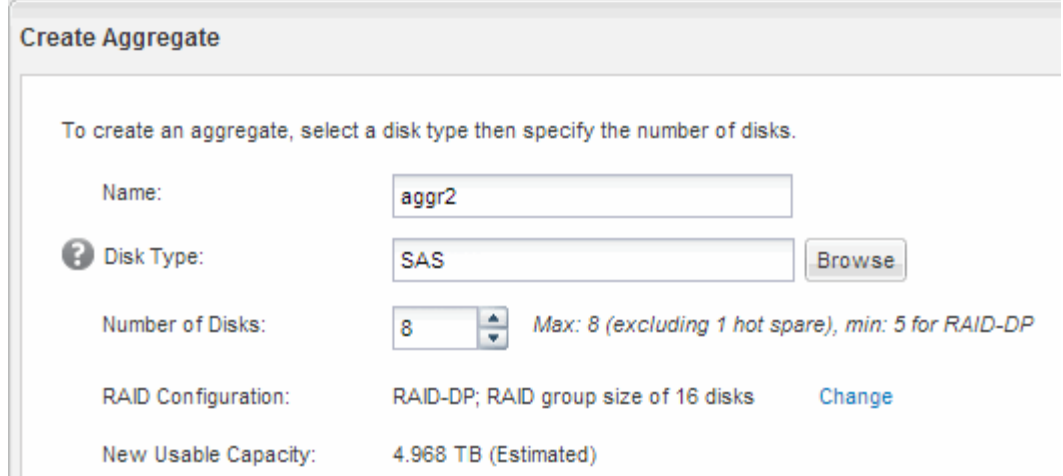

#### 結果

指定した構成でアグリゲートが作成され、アグリゲートウィンドウのアグリゲートのリストに追加されます。

## <span id="page-10-0"></span>ボリュームをプロビジョニングする場所を決定します

LUN を格納するボリュームをプロビジョニングする前に、そのボリュームを既存の Storage Virtual Machine ( SVM )に追加するか、そのボリューム用に新しい SVM を作 成するかを決める必要があります。既存の SVM に追加する場合は、 FC の設定も必要に なる可能性があります。

このタスクについて

既存の SVM ですでに必要なプロトコルが設定されていて、ホストからアクセスできる LIF がある場合は、既 存の SVM を使用すると簡単です。

データまたは管理をストレージクラスタの他のユーザから分離する場合は、新しい SVM を作成できます。プ ロトコルの区別だけで異なる SVM を使用してもメリットはありません。

### 手順

• すでに FC 用に設定されている SVM にボリュームをプロビジョニングする場合は、 FC サービスが実行 されていることを確認してから、 SVM に LUN を作成する必要があります。

["](#page-11-0)[既存の](#page-11-0) [SVM](#page-11-0) [での](#page-11-0) [FC](#page-11-0) [サービスの実行](#page-11-0)[状況](#page-11-0)[の確認](#page-11-0)["](#page-11-0)

#### ["LUN](#page-11-1)[の作成](#page-11-1)["](#page-11-1)

• FC が有効になっているが設定はまだ完了していない既存の SVM にボリュームをプロビジョニングする場 合は、既存の SVM で iSCSI を設定します。

#### ["](#page-12-0)[既存の](#page-12-0) [SVM](#page-12-0) [で](#page-12-0) [FC](#page-12-0) [を設定](#page-12-0)["](#page-12-0)

これは、別のプロトコルを設定するときに手順を使用して SVM を作成しなかった場合に該当します。

• 新しい SVM にボリュームをプロビジョニングする場合は、 SVM を作成します。

<span id="page-11-0"></span>既存の **SVM** で **FC** サービスが実行されていることを確認する

既存の Storage Virtual Machine ( SVM )を使用する場合、 ONTAP System Manager を使用して、 SVM で FC サービスが実行されていることを確認する必要があります。ま た、 FC 論理インターフェイス( LIF )がすでに作成されていることも確認する必要が あります。

作業を開始する前に

新しい LUN を作成する既存の SVM を選択しておく必要があります。

手順

- 1. SVMs ウィンドウに移動します。
- 2. 必要な SVM を選択します。
- 3. SVM の設定 \* タブをクリックします。
- 4. [\* Protocols] ペインで、 [**FC/FCoE**] をクリックします。
- 5. FC サービスの実行状況を確認

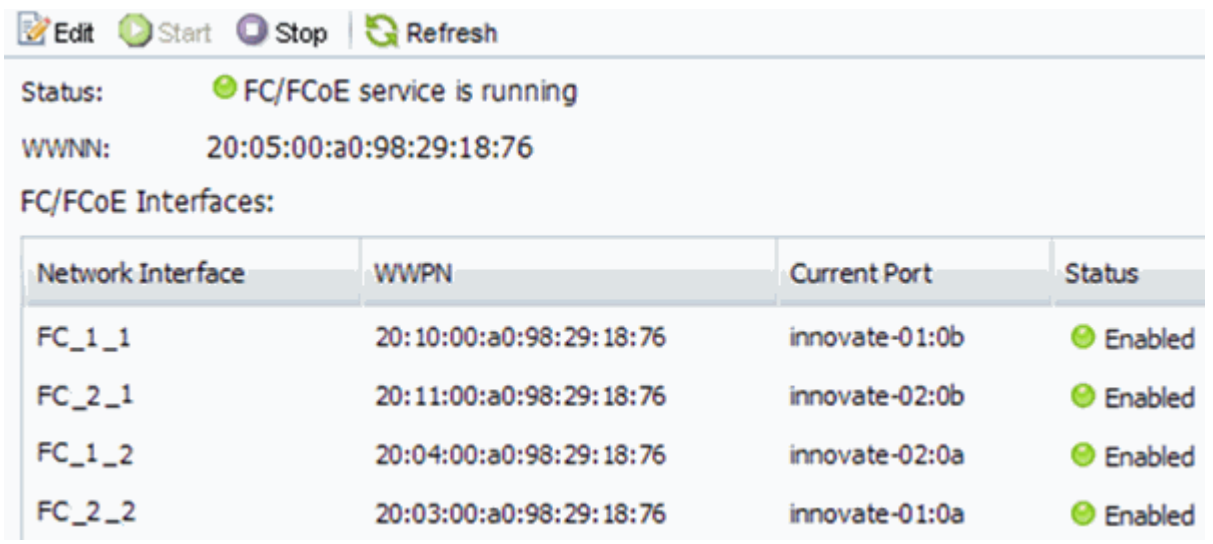

FC サービスが実行されていない場合は、 FC サービスを開始するか、新しい SVM を作成します。

6. ノードごとに少なくとも 2 つの FC LIF が表示されていることを確認します。

ノードあたりの FC LIF の数が 2 つより少ない場合は、 SVM で FC の構成を更新するか、 FC 用に新しい SVM を作成します。

### <span id="page-11-1"></span>**LUN**を作成する

LUN の作成には LUN 作成ウィザードを使用します。このウィザードでは、 igroup を作 成し、作成した igroup に LUN をマッピングします。これにより、指定したホストから LUN にアクセスできるようになります。

作業を開始する前に

- LUN を格納できるだけの十分な空きスペースがあるアグリゲートが必要です。
- Storage Virtual Machine ( SVM )で FC プロトコルを有効にし、適切な論理インターフェイス( LIF ) を作成しておく必要があります。
- ホストの FC ポートの Worldwide Port Name ( WWPN ;ワールドワイドポート名)を記録しておく必要 があります。

このタスクについて

組織の命名規則がある場合は、その規則に合わせて LUN やボリュームなどの名前を使用する必要がありま す。命名規則がない場合は、デフォルトの名前をそのまま使用してください。

手順

- 1. [\*LUNs] ウィンドウに移動します
- 2. [\* 作成 .\*] をクリックします
- 3. LUN を作成する SVM を参照して選択します。

LUN 作成ウィザードが表示されます。

4. 一般プロパティ \* ページで、 Windows ホストで直接使用される LUN の種類 \* Windows 2008 以降 \* を選 択するか、 Hyper-V 仮想マシンの VHD を含む LUN の場合は \* Hyper-V \* を選択します。

[\* Thin Provisioned \* ] チェックボックスはオフのままにします。

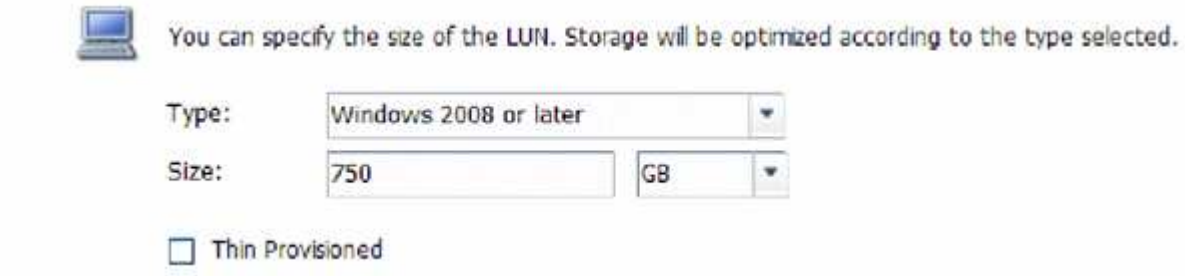

5. [\* LUN Container \* ( \* LUN コンテナ \* ) ] ページで、既存の FlexVol ボリュームを選択します。

ボリュームに十分なスペースがあることを確認する必要があります。既存のボリュームに十分なスペース がない場合は、新しいボリュームを作成できます。

- 6. イニシエータマッピング \* ページで、 \* イニシエータグループの追加 \* をクリックし、 \* 一般 \* タブで必 要な情報を入力してから、 \* イニシエータ \* タブで、記録したホスト FC ポートのすべての WWPN を入 力します。
- 7. 詳細を確認し、 [\* 終了 ] をクリックしてウィザードを完了します。

◦ 関連情報 \*

### ["](https://docs.netapp.com/us-en/ontap/system-admin/index.html)[システム管理](https://docs.netapp.com/us-en/ontap/system-admin/index.html)["](https://docs.netapp.com/us-en/ontap/system-admin/index.html)

### <span id="page-12-0"></span>既存の **SVM** で **FC** を設定

既存の Storage Virtual Machine ( SVM) で FC を設定し、 LUN とその格納先ボリュー

ムを作成するまでを、 1 つのウィザードで実行することができます。FC プロトコル がすでに有効になっているが、 SVM での設定はまだ完了していない必要があります。 この情報は、 FC をまだ設定していない SVM に複数のプロトコルを設定するケースを想 定しています。

作業を開始する前に

FC ファブリックを設定し、ファブリックに必要な物理ポートを接続しておく必要があります。

手順

- 1. SVMs ウィンドウに移動します。
- 2. 設定する SVM を選択します。
- 3. SVM \*\* の [Details] ペインで、プロトコルがイネーブルになっているが、完全には設定されていないこと を示すグレーの背景が表示されていることを確認します。

背景が緑の \* FC/FCoE \* と表示されている場合、 SVM はすでに設定されています。

**Details** NFS CIFS FC/FCoE ISCSI Protocols:

4. 灰色の背景にある \* FC/FCoE \* プロトコルリンクをクリックします。

FC / FCoE プロトコルの設定ウィンドウが表示されます。

- 5. FC サービスと LIF を設定するには、 \* FC / FCoE プロトコルの設定 \* ページで次の手順を実行します。
	- a. Configure Data LIFs for FC \* チェックボックスをオンにします。
	- b. 入力するコマンド 2 [ノードあたりのLIF数]\*フィールドに入力します。

可用性を確保してデータ移動を可能にするために、ノードごとに 2 つの LIF が必要です。

- c. [FCP ストレージ用の LUN のプロビジョニング \* ] 領域で、ホストイニシエータの LUN サイズ、ホス トタイプ、 WWPN を入力します。
- d. [ 送信して閉じる ] をクリックします。

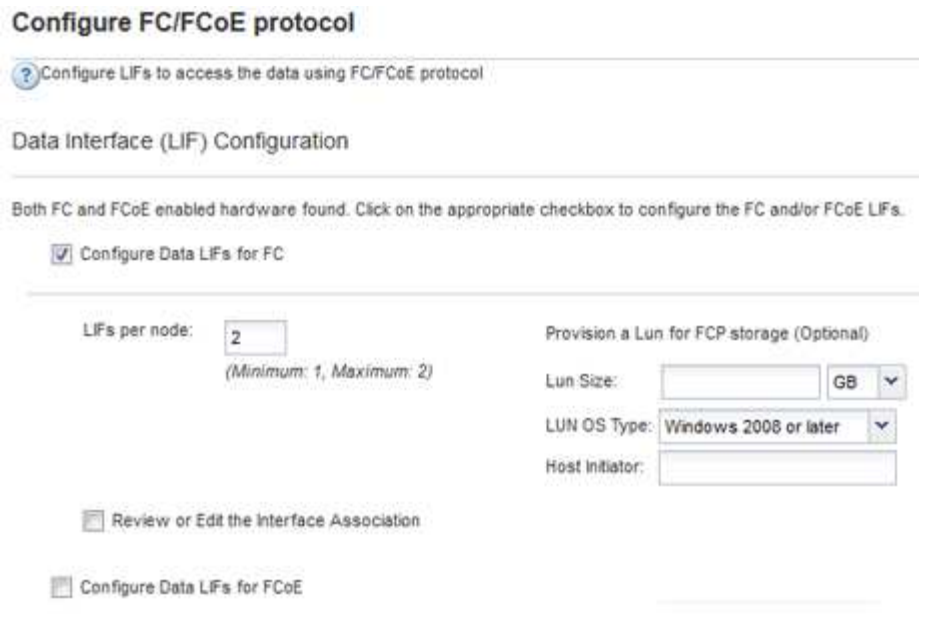

6. 「 \* Summary \* 」ページを確認し、 LIF 情報を記録して「 \* OK 」をクリックします。

### <span id="page-14-0"></span>新しい**SVM**を作成

Storage Virtual Machine ( SVM ) はホストから LUN にアクセスする際の FC ターゲッ トを提供します。SVM を作成すると、論理インターフェイス (LIF) と LUN およびそ の格納先ボリュームも作成されます。SVM を作成すると、ユーザのデータ機能と管理機 能をクラスタ内の他のユーザと分離できます。

作業を開始する前に

• FC ファブリックを設定し、ファブリックに必要な物理ポートを接続しておく必要があります。

手順

- 1. SVMs ウィンドウに移動します。
- 2. [作成 ( Create ) ] をクリックします。
- 3. Storage Virtual Machine (SVM) のセットアップ \* ウィンドウで、 SVM を作成します。

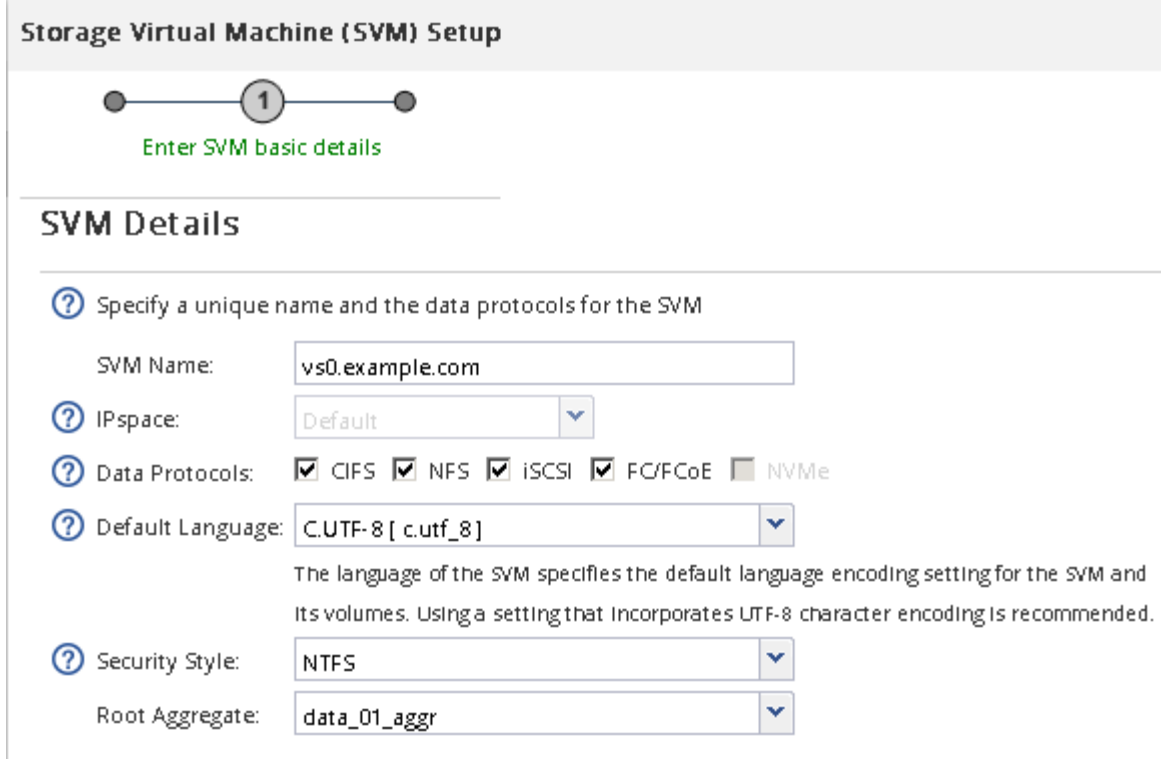

a. SVM に一意の名前を指定します。

完全修飾ドメイン名( FQDN )を使用するか、クラスタ内で名前が一意になるような命名規則に従っ て指定してください。

b. SVM を追加する IPspace を選択します。

クラスタで複数の IPspace が使用されない場合は「デフォルト」の IPspace が使用されます。

c. ボリュームのタイプはデフォルトのままにします。

SAN プロトコルでは FlexVol ボリュームのみがサポートされます。

d. すぐには設定しない場合でも、ライセンスがあり、 SVM で使用する可能性のあるプロトコルはすべ て選択します。

SVM の作成時に NFS と CIFS の両方を選択した場合、 2 つのプロトコルで同じ LIF を共有すること ができます。あとで追加した場合、これらのプロトコルで LIF を共有することはできません。

選択したプロトコルに CIFS が含まれている場合、セキュリティ形式は NTFS に設定されます。それ 以外の場合は、 UNIX に設定されます。

- e. 言語設定はデフォルトの C.UTF-8 のままにします。
- f. SVM ルートボリュームを格納するルートアグリゲートを選択します。

データボリュームのアグリゲートは、これとは別にあとで選択します。

g. [Submit & Continue] をクリックします。

SVM が作成されます。プロトコルの設定はまだ完了していません。

- 4. CIFS または NFS を有効にしたために「 CIFS / NFS プロトコルの設定」ページが表示された場合は、「 \* スキップ」をクリックし、 CIFS または NFS をあとで設定してください。
- 5. iSCSI を有効にしたために iSCSI プロトコルの設定 \* ページが表示された場合は、 \* スキップ \* をクリッ クして iSCSI を後で設定してください。
- 6. FC サービスを設定し、 \* FC / FCoE プロトコルの設定 \* ページから LIF 、および LUN とその格納先ボリ ュームを作成します。
	- a. Configure Data LIFs for FC \* チェックボックスをオンにします。
	- b. 入力するコマンド **2** [ノードあたりのLIF数]\*フィールドに入力します。

可用性を確保してデータ移動を可能にするために、ノードごとに 2 つの LIF が必要です。

- c. [FCP ストレージ用の LUN のプロビジョニング \* ] 領域で、ホストイニシエータの LUN サイズ、ホス トタイプ、 WWPN を入力します。
- d. [Submit & Continue] をクリックします。

#### Configure FC/FCoE protocol

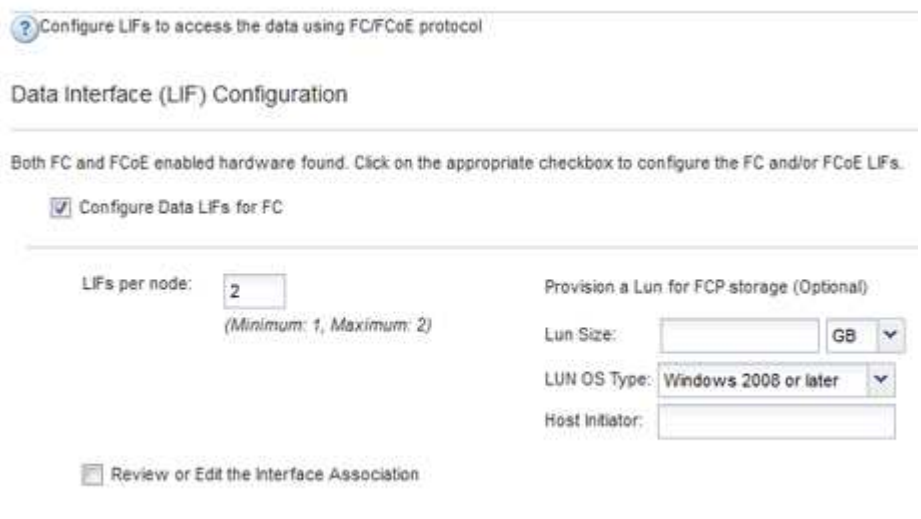

Configure Data LiFs for FCoE

- 7. 「 \* SVM 管理」というメッセージが表示されたら、この SVM に対して別の管理者を設定するか、設定を 延期します。
	- [\* Skip] をクリックし、必要に応じて後で管理者を設定します。
	- 必要な情報を入力し、 [\*Submit & Continue] をクリックします。
- 8. 「 \* Summary \* 」ページを確認し、 LIF 情報を記録して「 \* OK 」をクリックします。

# <span id="page-16-0"></span>ホストと **LIF WWPN** で **FC** スイッチをゾーニング

FC スイッチをゾーニングすることで、ホストをストレージに接続し、パスの数を制限す ることができます。スイッチのゾーニングはスイッチの管理インターフェイスで設定し ます。

作業を開始する前に

- スイッチの管理者クレデンシャルが必要です。
- •ホストの各イニシエータポートの WWPN と、 LUN を作成した Storage Virtual Machine ( SVM )の各 FC LIF の WWPN を確認しておく必要があります。

このタスクについて

スイッチのゾーニングの詳細については、スイッチベンダーのマニュアルを参照してください。

ゾーンは、物理ポートではなく WWPN に基づいて作成する必要があります。各イニシエータポートを別々の ゾーンに配置し、各イニシエータに対応するターゲットポートをすべて配置する必要があります。

ホストから LUN へのパスの数を制限するために、 LUN は igroup の一部のイニシエータにマッピングされま す。

- ONTAP では、デフォルトで選択的 LUN マップを使用して、 LUN を所有するノードとその HA パートナ ーのパス経由でのみ LUN にアクセスできるようにします。
- LUN がクラスタ内の別のノードに移動された場合でも LUN を使用できるように、すべてのノードですべ ての FC LIF をゾーニングする必要があります。
- ボリュームまたは LUN を移動する場合は、移動する前に選択的 LUN マップのレポートノードリストを変 更する必要があります。

次の図では、ホストを 4 ノードクラスタに接続しています。ゾーンは 2 つあり、 1 つは実線、もう 1 つは点 線で示されます。各ゾーンには、ホストのイニシエータが 1 つと各ストレージノードの LIF が 1 つずつ含ま れています。

ストレージノードの物理 FC ポートの WWPN ではなく、ターゲット LIF の WWPN を使用する必要がありま す。LIFのWWPNがすべて範囲に含まれている 2x:xx:00:a0:98:xx:xx:xx、ここで x は任意の16進数で す。物理ポートのWWPNがすべて範囲に含まれている 50:0a:09:8x:xx:xx:xx:xx。

#### 手順

- 1. FC スイッチの管理プログラムにログインし、ゾーニング設定のオプションを選択します。
- 2. 新しいゾーンを作成し、 1 つ目のイニシエータおよびそのイニシエータと同じ FC スイッチに接続するす べての FC LIF を含めます。
- 3. ホストの FC イニシエータごとにゾーンを作成します。
- 4. ゾーンを保存し、新しいゾーニング設定をアクティブ化します。

### <span id="page-17-0"></span>新しいディスクを検出します

Storage Virtual Machine ( SVM )の LUN は、 Windows ホストではディスクとして表 示されます。LUN のディスクを新たにシステムに追加した場合、そのディスクは自動的 には検出されません。手動でディスクを再スキャンして検出する必要があります。

#### 手順

1. Windows コンピュータの管理ユーティリティを開きます。

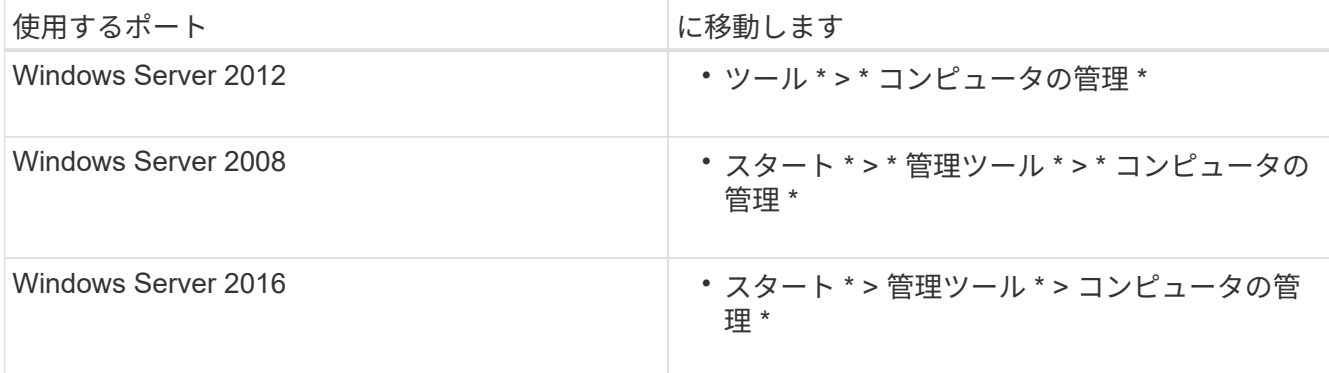

2. ナビゲーションツリーで \* ストレージ \* ノードを展開します。

3. [ ディスクの管理 ] をクリックします。

4. [\* アクション **>** ディスクの再スキャン \*] をクリックします。

### <span id="page-18-0"></span>**LUN** を初期化してフォーマット

Windows ホストから初めてアクセスした時点では、新しい LUN にはパーティションや ファイルシステムは設定されていません。LUN を初期化し、必要に応じてファイルシス テムでフォーマットする必要があります。

作業を開始する前に

Windows ホストで LUN が検出されている必要があります。

このタスクについて

Windows のディスク管理では、 LUN がディスクとして表示されます。

ディスクは、 GPT または MBR パーティションテーブルを使用して、ベーシックディスクとして初期化する ことができます。

LUN は NTFS などのファイルシステムでフォーマットするのが一般的ですが、 raw ディスクを使用するアプ リケーションもあります。

#### 手順

1. Windows ディスク管理を開始します。

2. LUN を右クリックし、必要なディスクまたはパーティションのタイプを選択します。

3. ウィザードの指示に従います。

LUN を NTFS としてフォーマットする場合は、「 \* 簡易フォーマットを実行する \* 」チェックボックスを 選択する必要があります。

### <span id="page-18-1"></span>ホストが **LUN** に対して読み取りと書き込みを実行できることを 確認します

LUN を使用する前に、ホストが LUN のデータを読み取りおよび書き込みできることを

確認する必要があります。

作業を開始する前に

LUN が初期化され、ファイルシステムでフォーマットされている必要があります。

このタスクについて

LUN の作成先のストレージクラスタノードがパートナーノードにフェイルオーバーできるように設定されて いる場合、ノードのフェイルオーバー時にデータを読み取れることを確認する必要があります。このテストは 本番環境のストレージクラスタでは実行できない場合があります。

テストに失敗した場合は、 FC サービスが実行されていることを確認し、 LUN への FC パスをチェックして ください。

手順

- 1. ホストから LUN にファイルをコピーします。
- 2. ファイルを元のディスク上の別のフォルダにコピーします。
- 3. コピーしたファイルを元のファイルと比較します。

を使用できます comp 2つのファイルを比較するには、Windowsのコマンドプロンプトでコマンドを実行 します。

- 4. \*オプション:LUNを含むストレージクラスタノードをフェイルオーバーし、LUNのファイルに引き続き アクセスできるかどうかを確認します。
- 5. ネイティブ DSM を使用して LUN へのパスを表示し、パスの数が適切であることを確認します。

LUN の作成先のストレージクラスタノードへのパスとパートナーノードへのパスが 2 つずつ確立されて いる必要があります。

Copyright © 2024 NetApp, Inc. All Rights Reserved. Printed in the U.S.このドキュメントは著作権によって保 護されています。著作権所有者の書面による事前承諾がある場合を除き、画像媒体、電子媒体、および写真複 写、記録媒体、テープ媒体、電子検索システムへの組み込みを含む機械媒体など、いかなる形式および方法に よる複製も禁止します。

ネットアップの著作物から派生したソフトウェアは、次に示す使用許諾条項および免責条項の対象となりま す。

このソフトウェアは、ネットアップによって「現状のまま」提供されています。ネットアップは明示的な保 証、または商品性および特定目的に対する適合性の暗示的保証を含み、かつこれに限定されないいかなる暗示 的な保証も行いません。ネットアップは、代替品または代替サービスの調達、使用不能、データ損失、利益損 失、業務中断を含み、かつこれに限定されない、このソフトウェアの使用により生じたすべての直接的損害、 間接的損害、偶発的損害、特別損害、懲罰的損害、必然的損害の発生に対して、損失の発生の可能性が通知さ れていたとしても、その発生理由、根拠とする責任論、契約の有無、厳格責任、不法行為(過失またはそうで ない場合を含む)にかかわらず、一切の責任を負いません。

ネットアップは、ここに記載されているすべての製品に対する変更を随時、予告なく行う権利を保有します。 ネットアップによる明示的な書面による合意がある場合を除き、ここに記載されている製品の使用により生じ る責任および義務に対して、ネットアップは責任を負いません。この製品の使用または購入は、ネットアップ の特許権、商標権、または他の知的所有権に基づくライセンスの供与とはみなされません。

このマニュアルに記載されている製品は、1つ以上の米国特許、その他の国の特許、および出願中の特許によ って保護されている場合があります。

権利の制限について:政府による使用、複製、開示は、DFARS 252.227-7013(2014年2月)およびFAR 5252.227-19(2007年12月)のRights in Technical Data -Noncommercial Items(技術データ - 非商用品目に関 する諸権利)条項の(b)(3)項、に規定された制限が適用されます。

本書に含まれるデータは商用製品および / または商用サービス(FAR 2.101の定義に基づく)に関係し、デー タの所有権はNetApp, Inc.にあります。本契約に基づき提供されるすべてのネットアップの技術データおよび コンピュータ ソフトウェアは、商用目的であり、私費のみで開発されたものです。米国政府は本データに対 し、非独占的かつ移転およびサブライセンス不可で、全世界を対象とする取り消し不能の制限付き使用権を有 し、本データの提供の根拠となった米国政府契約に関連し、当該契約の裏付けとする場合にのみ本データを使 用できます。前述の場合を除き、NetApp, Inc.の書面による許可を事前に得ることなく、本データを使用、開 示、転載、改変するほか、上演または展示することはできません。国防総省にかかる米国政府のデータ使用権 については、DFARS 252.227-7015(b)項(2014年2月)で定められた権利のみが認められます。

#### 商標に関する情報

NetApp、NetAppのロゴ、<http://www.netapp.com/TM>に記載されているマークは、NetApp, Inc.の商標です。そ の他の会社名と製品名は、それを所有する各社の商標である場合があります。